# Make a multi-modal PDF Portfolio

This tutorial will show how to make a PDF portfolio that contains video, audio, photographs, documents.

### Contents

| Organize your resources             | 1 |
|-------------------------------------|---|
| Design Your Portfolio               | 2 |
| Organizing the Files in a Portfolio | 2 |
| Saving the Portfolio                | 3 |

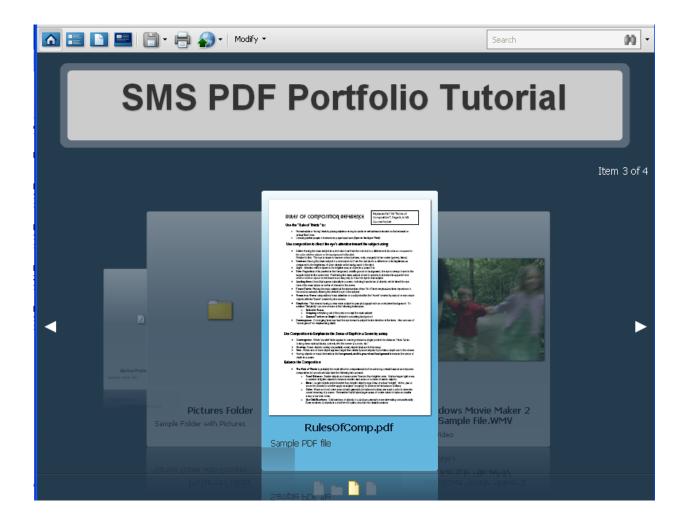

#### **Organize your resources**

1. Gather the files needed to build the portfolio.

These can be and image format, most standard video formats, \*.wav and \*.mp3 audio clips, you can even use other PDF portfolios and documents.

- 2. Open Acrobat Pro
- 3. In the command menu go to File > Create PDF Portfolio

This will open the Portfolio Editor and you will be brought to this screen

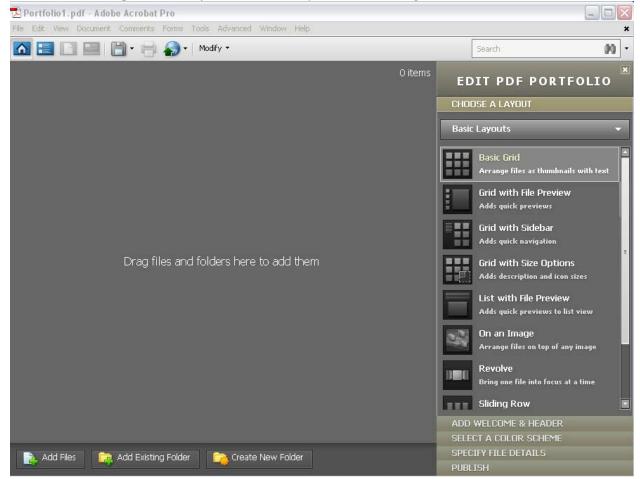

4. In the command menu go to the drop down list select

**File > Modify PDF Portfolio > Add Files** Alternatively files can be dragged and dropped from Windows

5. Select the files that you would like to be part of your portfolio

Hold down the CTRL key and left-click to select multiple files

- 6. Click 'Open' to bring the files to the Portfolio Navigator
- 7. Now that all the files are present we can begin the design process

#### **Design Your Portfolio**

1. On the right of the screen will be a series of tabbed menus under **Edit PDF Portfolio** that will help to customize the portfolio to your specific needs.

If the menu is 'missing' go to File > Modify PDF Portfolio > Edit Portfolio

2. The first tab is for **selecting a layout**.

Several of the options include a sidebar. A sidebar is particularly useful if you are incorporating multi-page PDF documents or other PDF portfolios.

If you have many individual documents a sliding or revolving layout would best.

3. The menu after that will allow you to add a welcome dialog/header.

The Welcome Page will show a dialog box upon the opening of the PDF.

Welcome pages can be a combination of text and pictures or Flash.

The Header option will allow a banner to be displayed while the rest of the portfolio is being viewed.

Each portfolio can contain both Headers and Welcome Pages.

4. The next tab allows customization colors including: text, card, and background

The 'Customize Color Scheme' option lets you set whatever colors you like.

Not all custom colors are available online, but the presets will be seen <u>exactly</u> how you see them.

#### Organizing the Files in a Portfolio

- 1. The next tab(Specify File Details) allows you set what order files are presented in your portfolio
- 2. If your files need to be in a specific order go the text field pictured here
  - Click the text box and type 'Page Number'
  - Move the drop down menu to 'Number'
  - Click the plus sign and uncheck the unneeded boxes

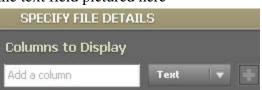

| Portfolio1.pdf - Adobe Acro<br>File Edit View Document Comm | obat Pro<br>ents Forms Tools Advanced Window Help |             |                                                                                                    | - <b>- ×</b>                    |
|-------------------------------------------------------------|---------------------------------------------------|-------------|----------------------------------------------------------------------------------------------------|---------------------------------|
|                                                             | 🖶 🎧 🗸 Modify 👻                                    |             | Search                                                                                              | - 01                            |
| <your name="">'s Portfolio</your>                           |                                                   |             | EDIT PDF PO<br>CHOOSE A LAYOUT<br>ADD WELCOME & HEAD<br>SELECT A COLOR SCHE<br>SPECIFY FILE DETAILS | DER                             |
|                                                             |                                                   | 5 Items     |                                                                                                    |                                 |
| Name                                                        | Description                                       | Page Number | Add a column                                                                                        | Number 🔽 🕂                      |
| DM-MMVR09.ut3                                               |                                                   |             | ×                                                                                                   |                                 |
| driftin blues.mp3                                           |                                                   | 0           | ×                                                                                                   |                                 |
| HowToRaw.wmv                                                |                                                   | 2           | Name                                                                                                |                                 |
| Learn2Smile.swf                                             |                                                   | 3           | Modified                                                                                            | Ŧ                               |
| PrimalRage.png                                              | picture for your viewing pleasure                 | 4           | Size                                                                                                |                                 |
|                                                             |                                                   |             | Page Number                                                                                         |                                 |
|                                                             |                                                   |             |                                                                                                    |                                 |
|                                                             |                                                   |             | Initial Sort                                                                                        |                                 |
| 📄 Add Files 🛛 📴 Add E                                       | xisting Folder 🛛 📬 Create New Folder              |             | Page Number<br>PUBLISH                                                                              | ✓ A <sub>Z</sub> Z <sub>A</sub> |

*Typically 'Name', 'Description', and 'Page Number' will provide more than enough information to organize all the files* 

*Clicking on the 'Page Number' column label will change the order from ascending to descending numerically. (Note how a blank page number precedes 0)* 

File descriptions can be added in the design section and also here in file details.

## Saving the Portfolio

1. Finally click on the **Publish** tab and select **Save**.

This is the same as *File > Save Portfolio* or *CTRL* + *S*